# 室內空氣品質系統

# 公告場所管理操作手冊

# 目錄

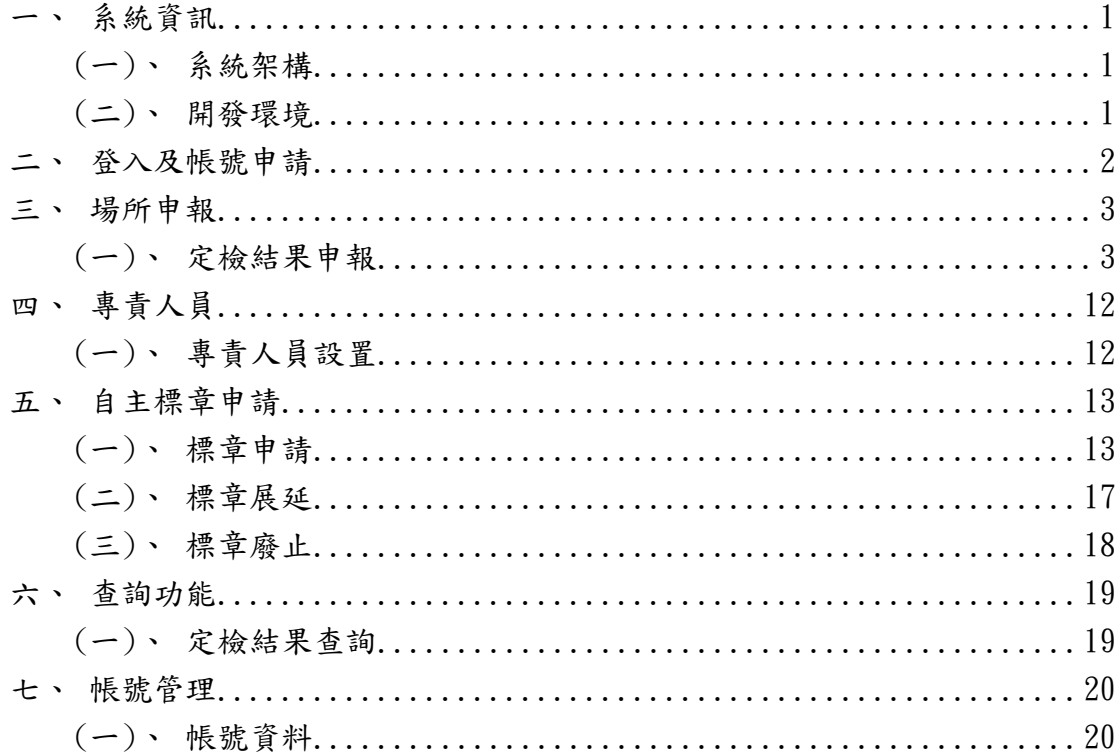

<span id="page-2-0"></span>一、系統資訊

#### <span id="page-2-1"></span>(一)、系統架構

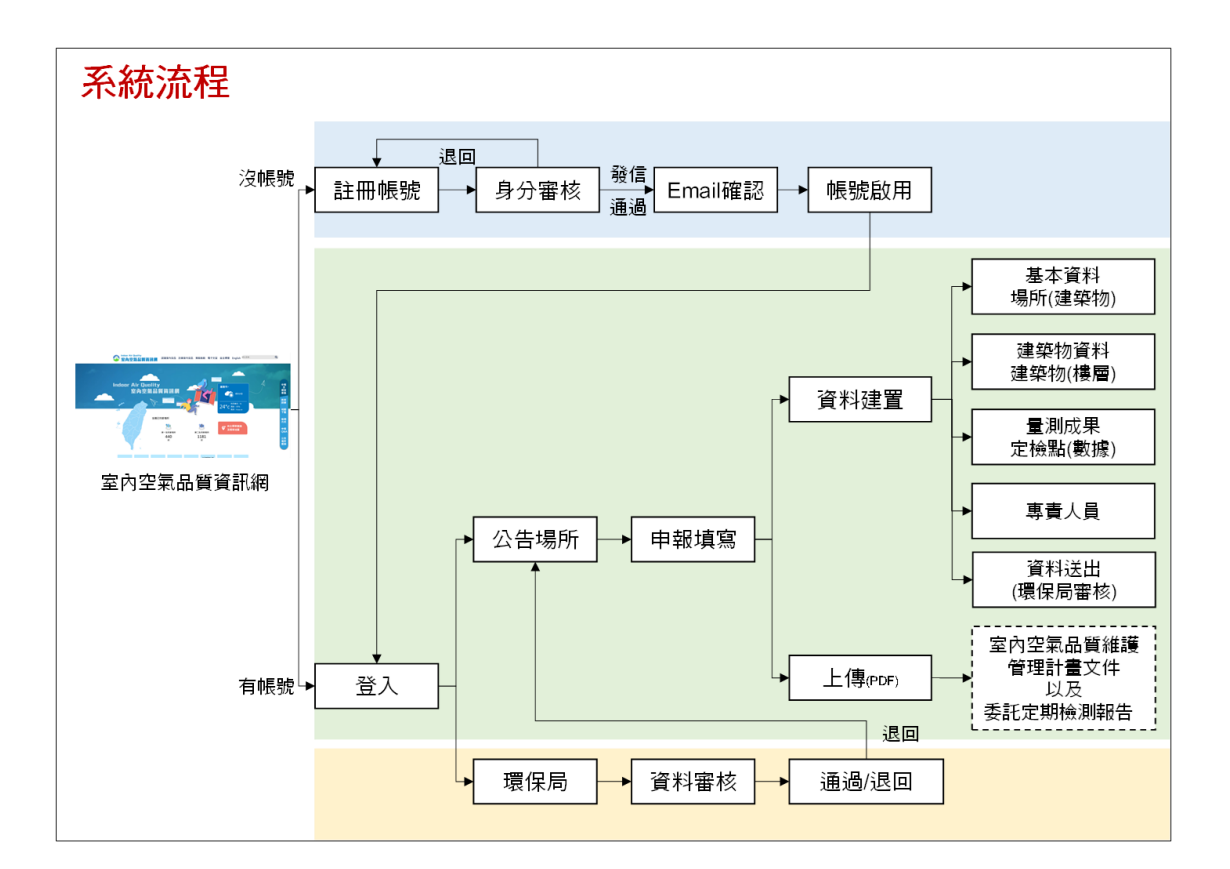

# <span id="page-2-2"></span>(二)、開發環境

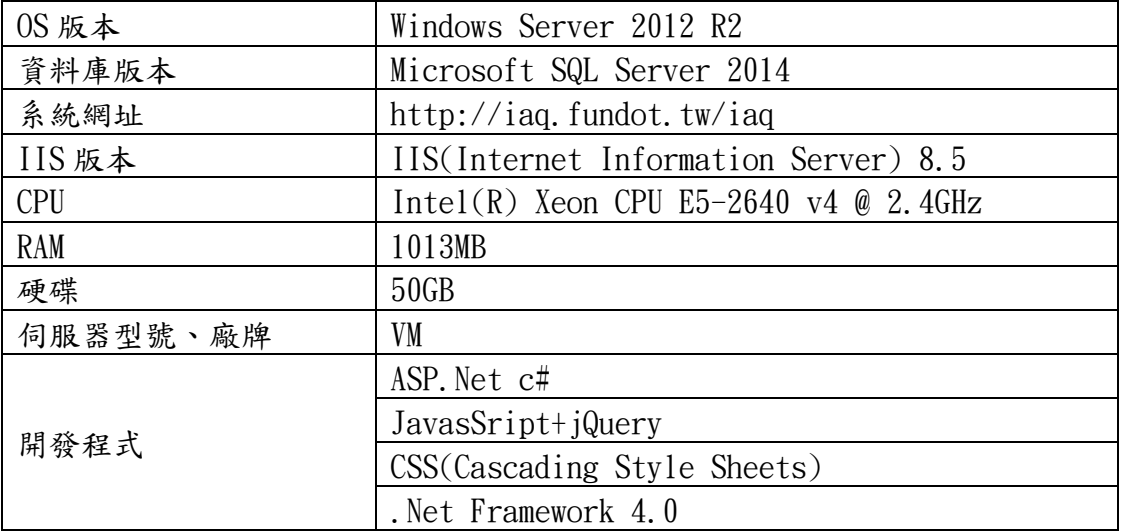

<span id="page-3-0"></span>二、登入及帳號申請

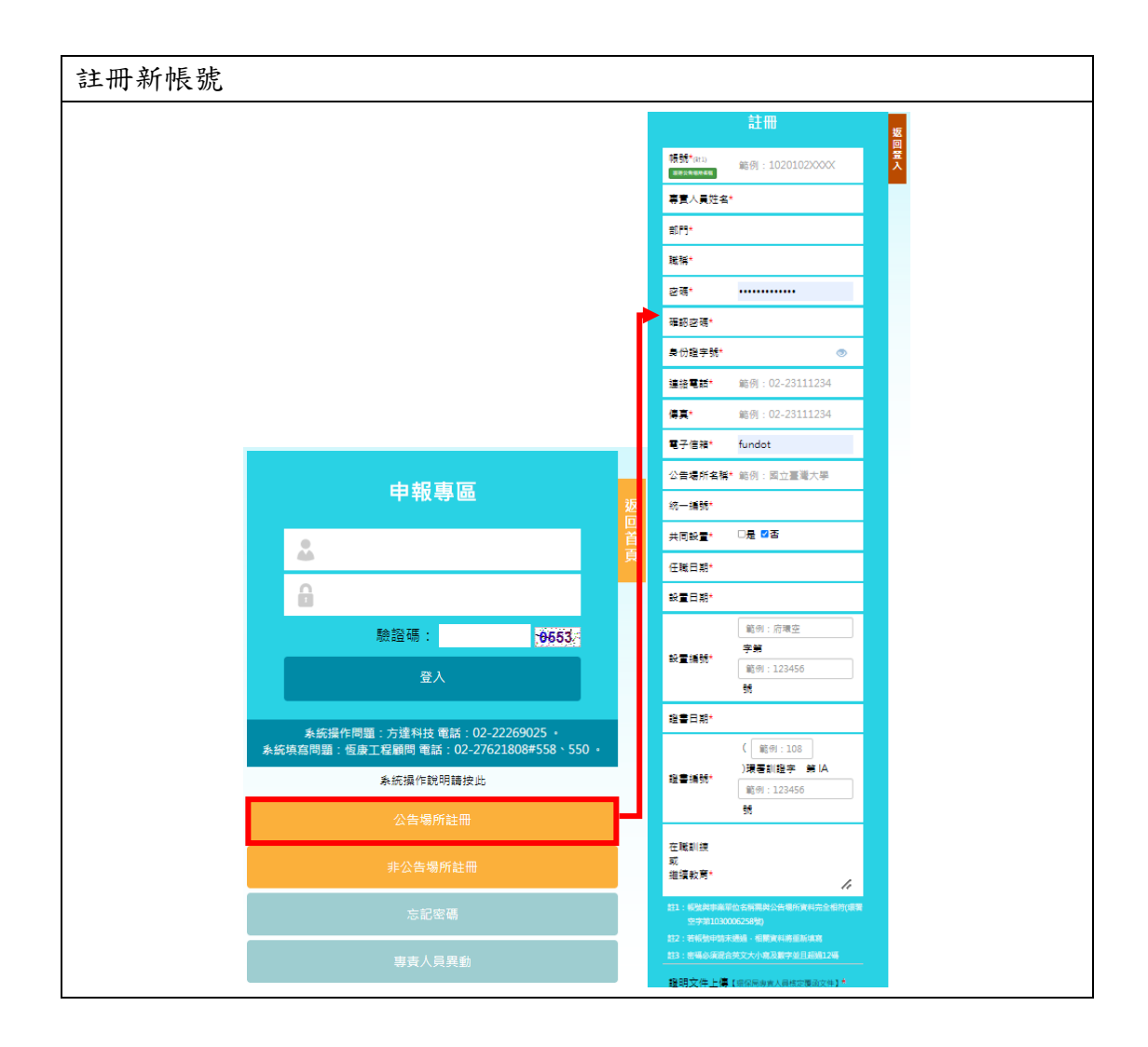

- 1. 進入網址 https://iaq.moenv.gov.tw/iaq/login.aspx
- 2. 點擊公告場所註冊
- 3. 依畫面指示輸入相關資料
- 4. 帳號與事業單位名稱需與公告場所資料完全相符(環署空字第 1030006258 號)。
- 5. 上傳證明文件,證明文件需包含專責人員勞健保投保資料(需蓋有公司大小 章)及身分證正、反面影本(專責人員需於空白處親自簽名),並檢視「個人 資料保護聲明」後,於空格處打勾。
- 6. 輸入驗證碼(防止駭客及系統資安問題所設),按下送出。
- 7. 帳號身分審查通過後,即發送 E-mail 至申請人信箱,帳號即可啟用。
- 8. 若帳號申請未通過,相關資料將重新填寫。

<span id="page-4-0"></span>三、公告場所申報

#### <span id="page-4-1"></span>(一)、定檢結果申報

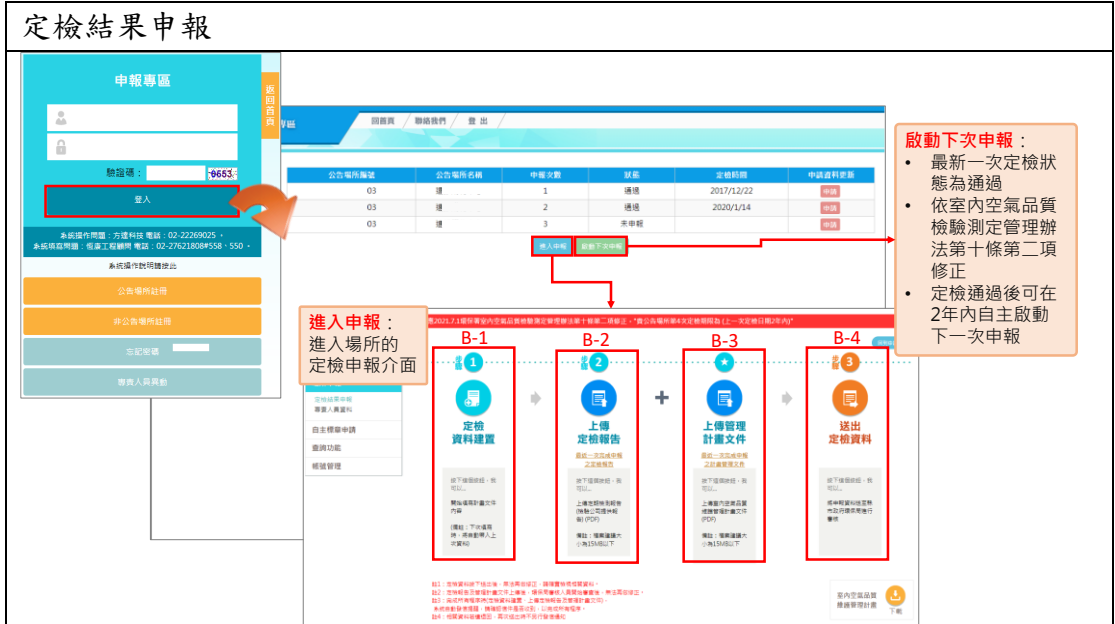

- 1. 輸入使用者帳號密碼及認證碼(驗證碼是防止駭客及系統資安問題所設), 然後按下登入。
- 2. 進入申報專區後,需完成以下三個事項。
- 3. (B-1)定檢資料建置。
- 4. (B-2)上傳定檢報告。
- 5. (B-3)上傳管理計畫文件。
- 6. (B-4)送出定檢資料

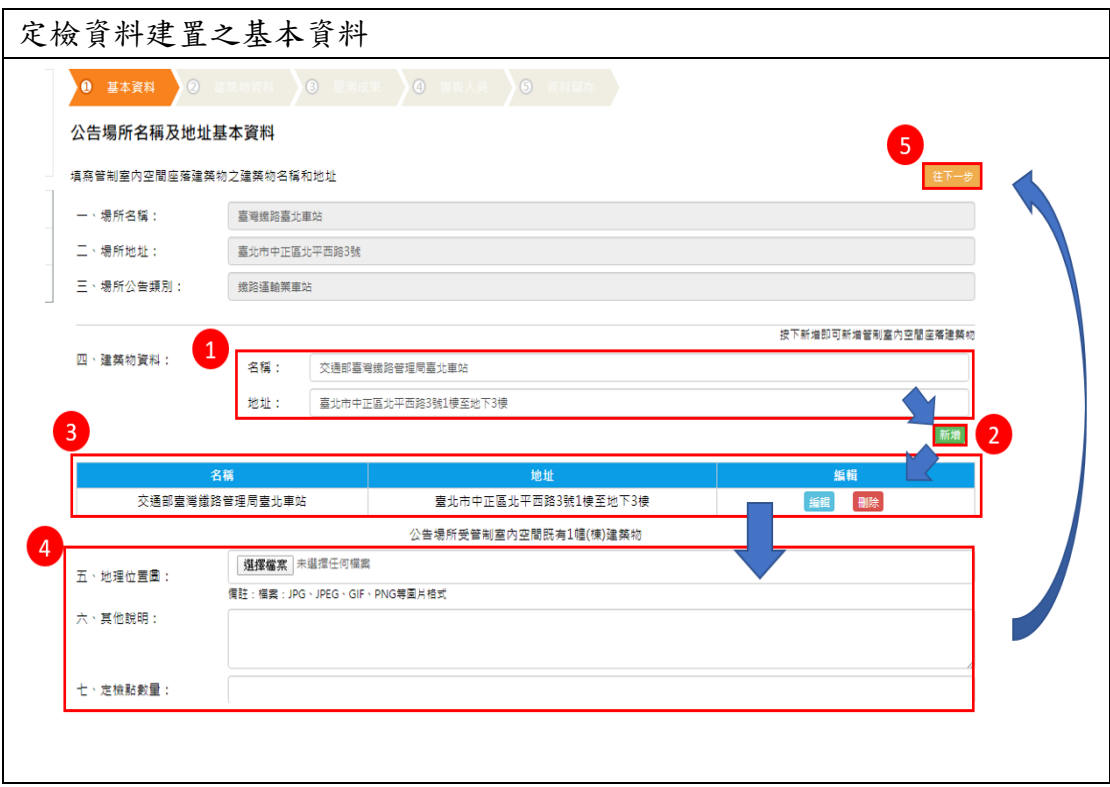

- 1. 輸入建築物資料:建築物名稱及地址。
- 2. 輸入完畢後,按下新增,即可完成建築物資料輸入。如有多筆建築物資 料,可重複步驟(1),逐一輸入。
- 3. 建築物資料新增完畢後,可重新編輯或刪除資料。
- 4. 上傳建築物的地理位置圖,其檔案格式限制為 JPG、JPEG、GIF 及 PNG 等圖 片格式,並可對建築物資料加以其它說明,最後輸入其定檢點數量。
- 5. 按下「儲存,往下一步」。

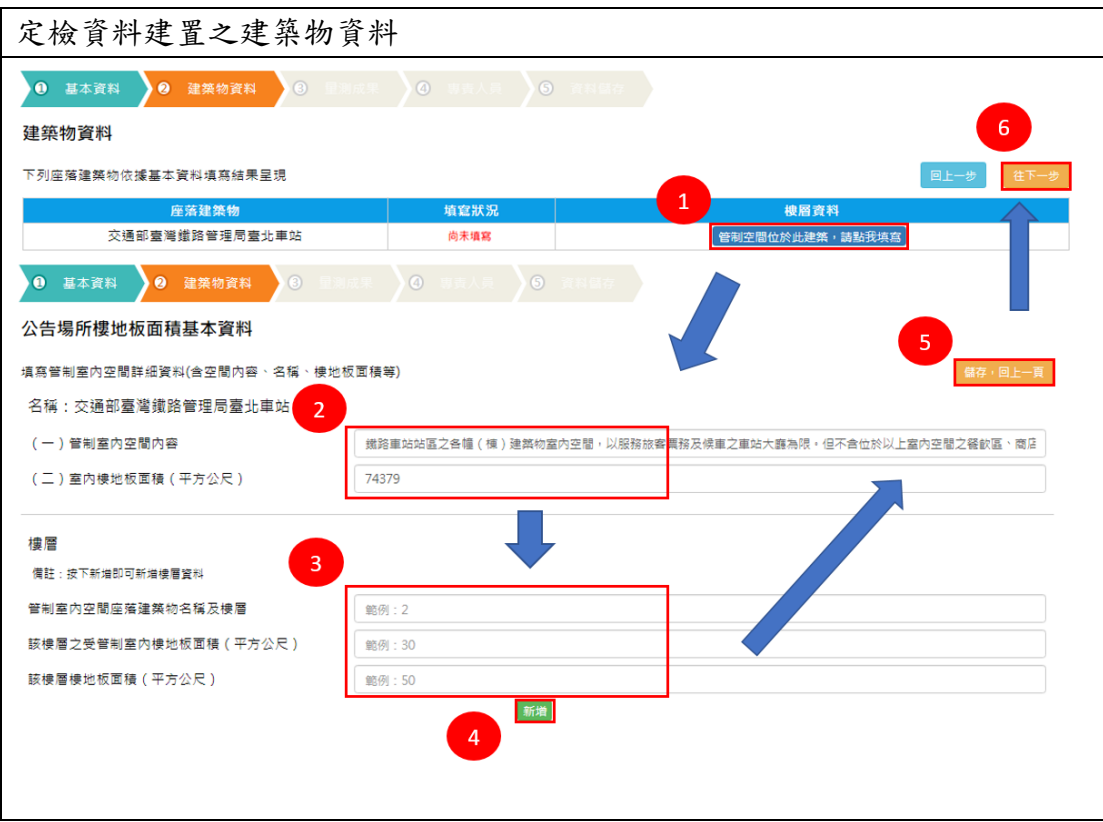

- 1. 依座落建築物的名稱,點選「管制空間位於此建築,請點我填寫」輸入建 築物資料。
- 2. 輸入建築物資料:(一)建築物空間內容(樓層)、(二)室內樓層地板面積。
- 3. 輸入建築物樓層資料:(一)建築物樓層、(二)室內樓層受管制地板面積、 (三)室內樓層總地板面積。
- 4. 輸入完畢後按下「新增」,新增其各樓層資料。
- 5. 將各樓層資料填寫完畢後,按下「儲存,回上一頁」,逐一填寫其它建築物 資料。
- 6. 全部填寫完畢後,按下「儲存,往下一步」。

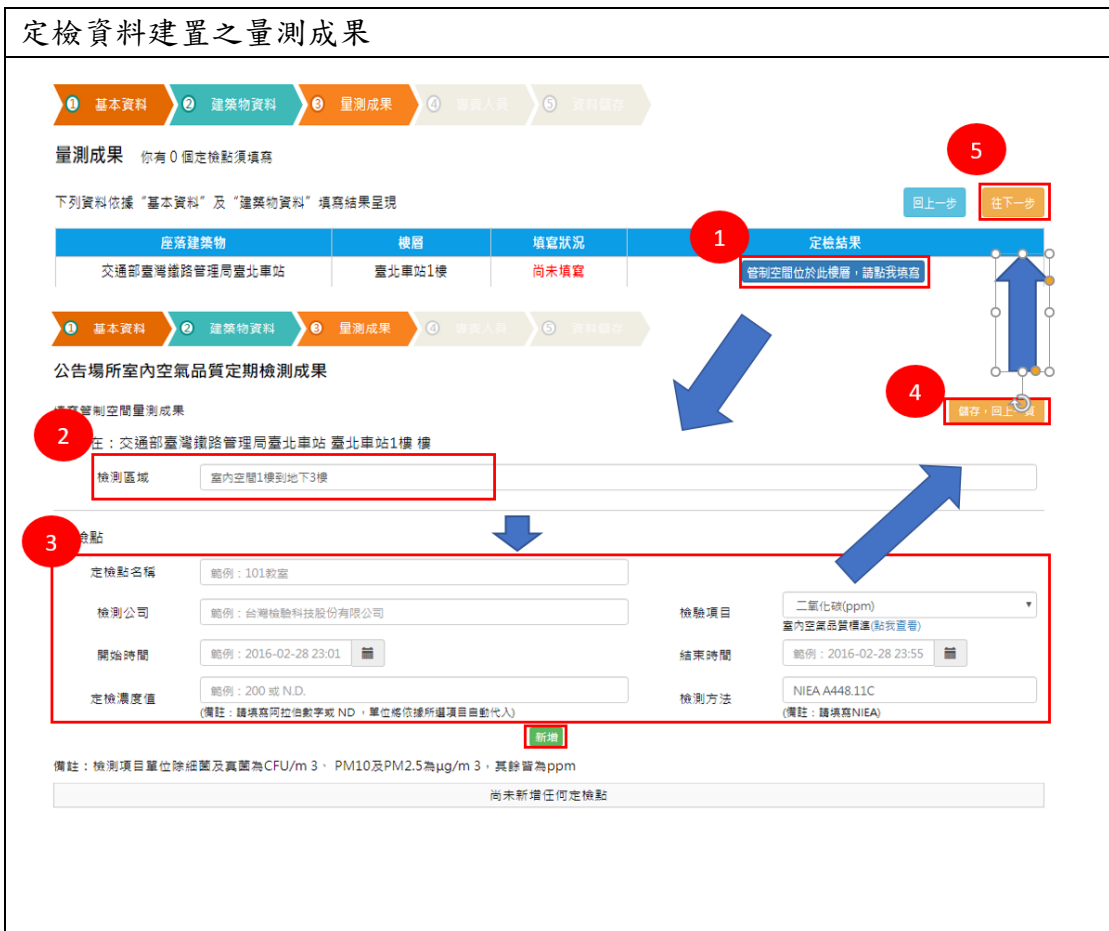

- 1. 依座落建築物名稱,點選「管制空間位於此樓層,請點我填寫一輸入定檢 結果。
- 2. 輸入定檢資料:(一)檢測報告聯絡人、(二)檢測區域、(三)檢測開始日 期、(四)檢測結束日期。
- 3. 輸入定檢點資料:(一)定檢點名稱、(二)檢驗項目、(三)檢測開始日期、 (四)檢測結束日期、(五)定檢點濃度、(六)檢測方法。
- 4. 輸入完畢後按下「新增」,新增其定檢結果。
- 5. 將各樓層資料填寫完畢後,按下「儲存,回上一頁」,逐一填寫其它建築物 資料。
- 6. 全部填寫完畢後,按下「儲存,往下一步」。

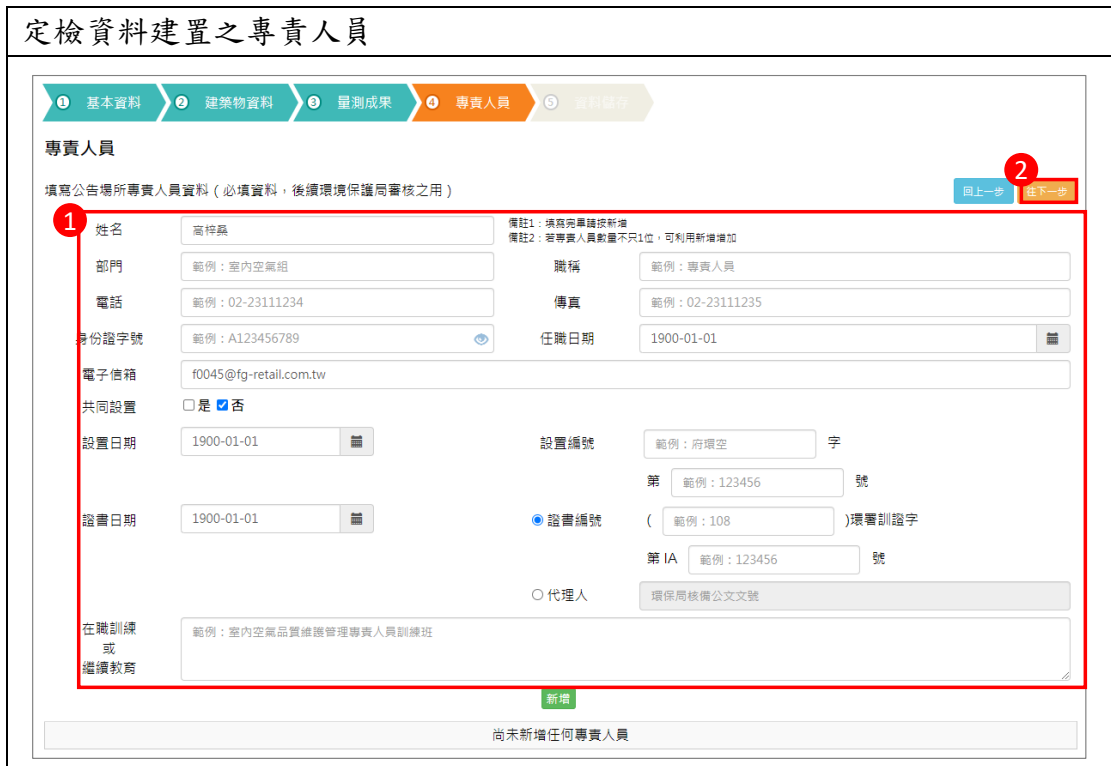

操作說明:

- 1. 輸入專責人員資料
- 2. 姓名
- 3. 部門
- 4. 電話及傳真
- 5. 電子信箱
- 6. 受訓日期
- 7. 證書編號
- 8. 證書所受訓的班別
- 9. 按下新增儲存專責人員資料,並按下「儲存,往下一步」。

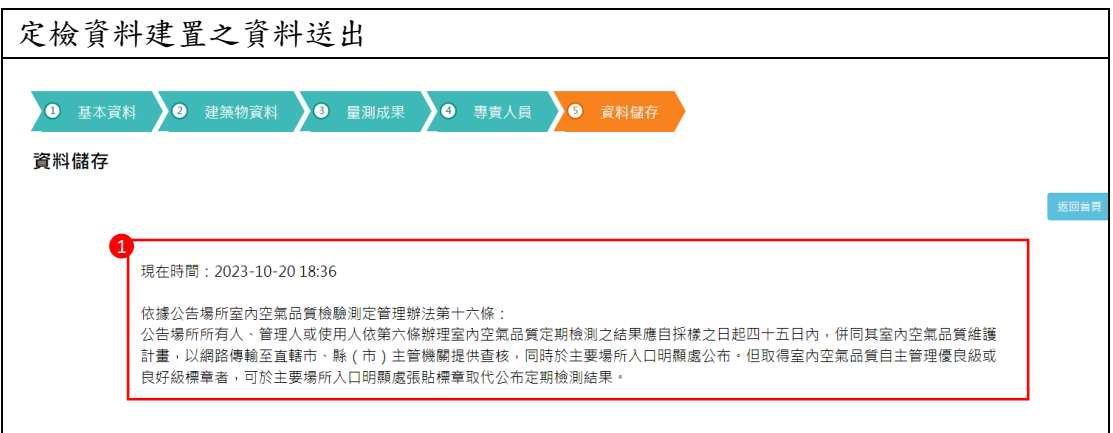

- 1. 系統提醒送出資料的時間,並提供相關法則查閱。
- 2. 按下「儲存」,保存並鎖定資料,即可完成定檢資料建置。

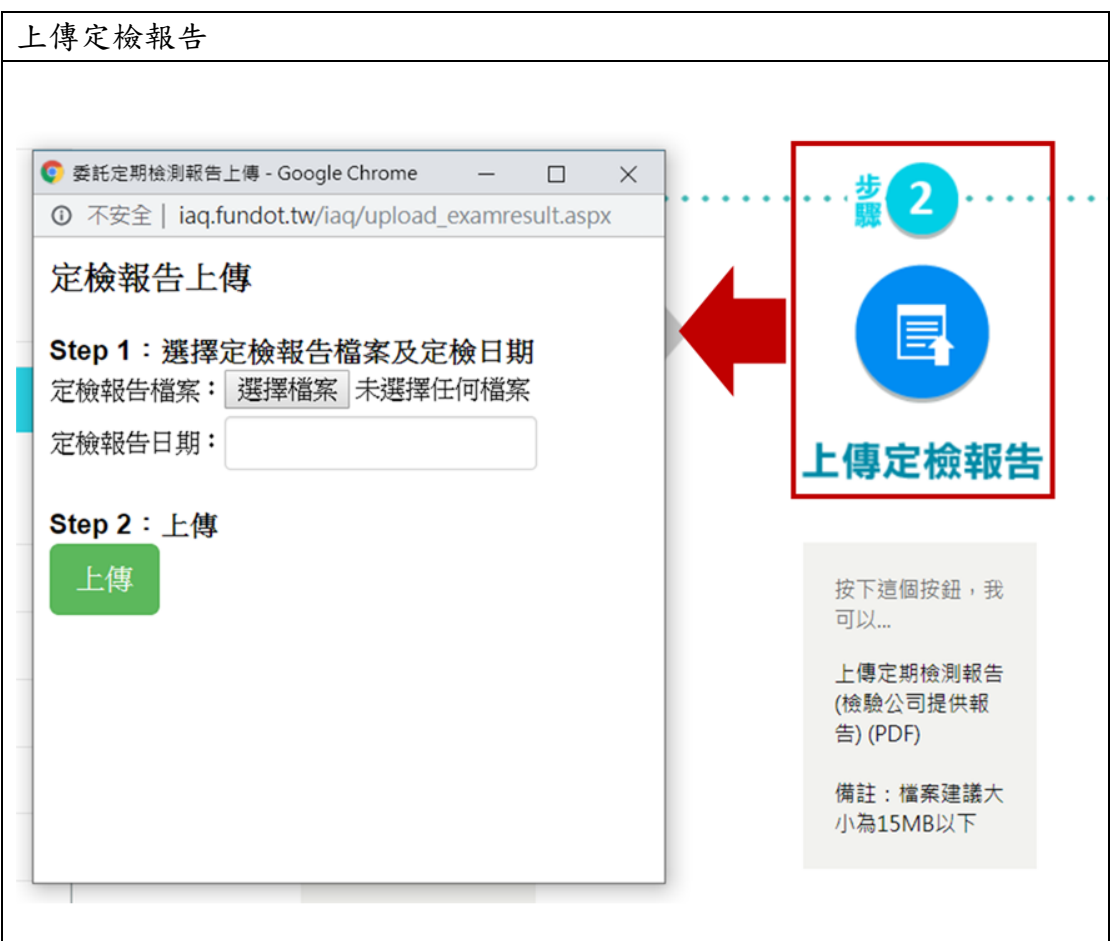

- 1. 點選「上傳定檢報告」。
- 2. 按下「選擇檔案」,依相關要求選擇所要上傳的定檢報告,並以檔案不超過 15MB 為主。
- 3. 輸入定檢報告日期。
- 4. 按下「上傳」,即可完成上傳檔案。

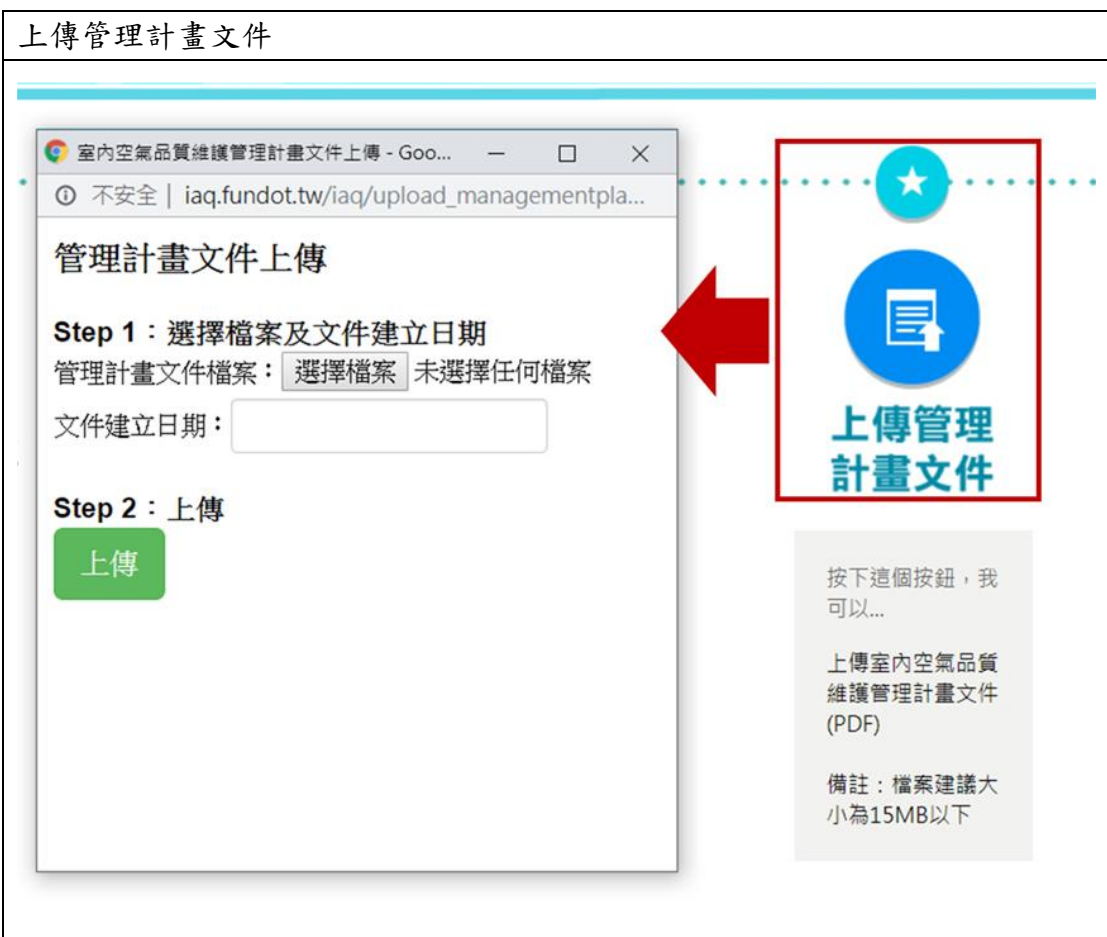

- 1. 點選「上傳管理計畫文件」。
- 2. 按下「選擇檔案」,依相關要求選擇所要上傳的計畫文件,並以檔案不超過 15MB 為主。
- 3. 輸入文件建立日期。
- 4. 按下「上傳」,即可完成上傳檔案。

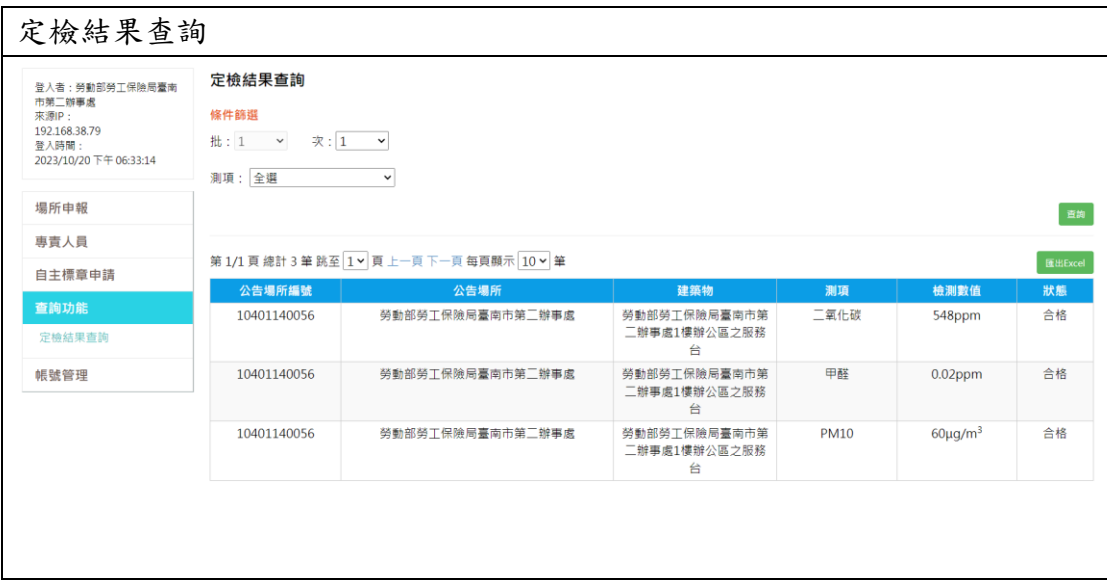

- 1. 點選「查詢功能」的定檢資料下載。
- 2. 透過篩選機制,選擇查詢的批次及測項。
- 3. 資料將顯示於表格內。
- 4. 按下匯出 Excel 可即時匯出查詢的定檢結果資料。

#### <span id="page-13-0"></span>四、專責人員

## <span id="page-13-1"></span>(一)、專責人員設置

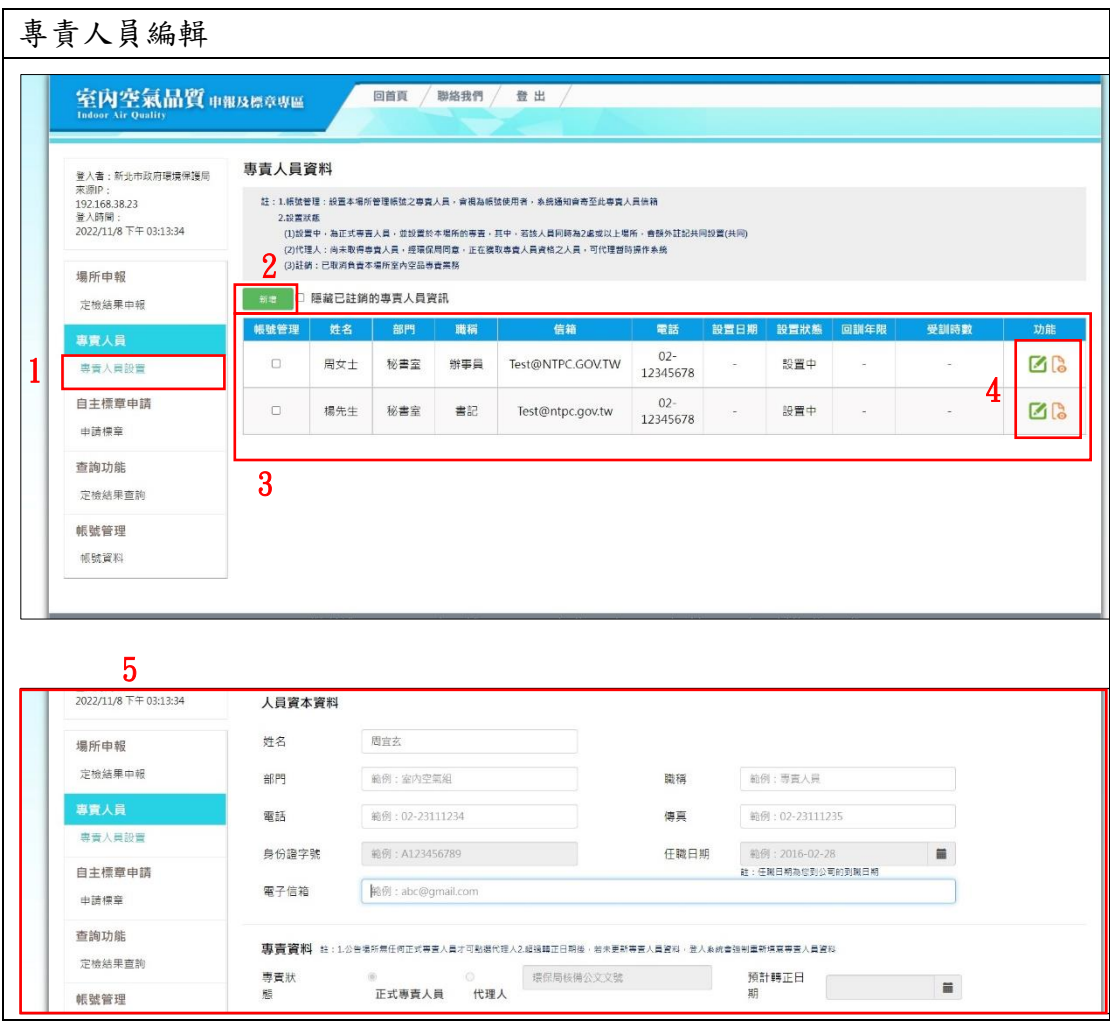

#### 操作說明

- 1. 此處可提供專責人員管理、編輯
- 2. 選單位置:專責人員/專責人員管理
- 3. 功能說明
	- 甲、(2)可新增專責人員
	- 乙、(3)專責人員清單
	- 丙、(4)可編輯(圖 5)或檢視專責人員詳細資料

#### <span id="page-14-0"></span>五、自主標章申請

#### <span id="page-14-1"></span>(一)、標章申請

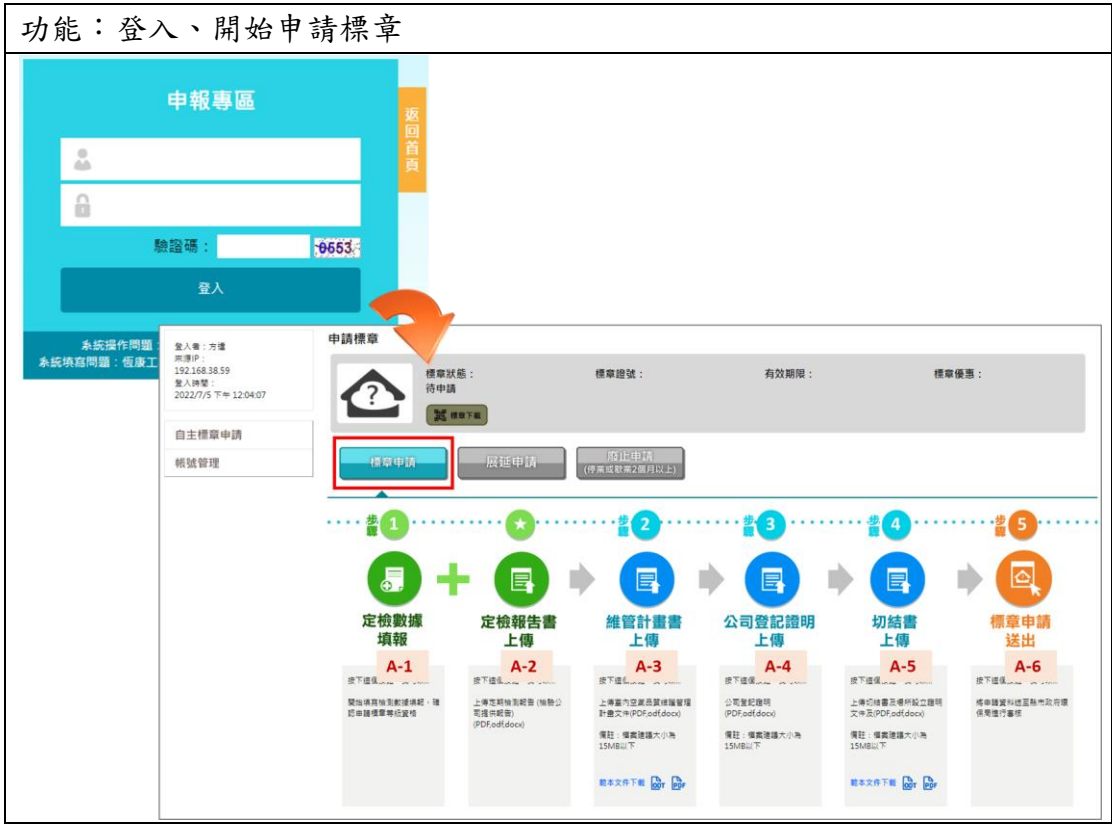

操作說明:

1. 輸入使用者帳號密碼及認證碼(驗證碼是防止駭客及系統資安問題所設), 然後按下登入。

2. 進入自主標章申請後,可看到目前標章狀態、標章證號、有效期限、標章 優惠及標章下載等,初始登入的標章狀態應為待申請。

3. 申請按鈕包含標章申請、展延申請、廢止申請。

4. 申請標章應點選標章申請,會顯示下列 6 步驟。

(A-1)定檢數據填報(自動帶入)。 (A-2)定檢報告上傳(自動帶入)。

(A-3)管理計畫書上傳(自動帶入)。 (A-4)公司登記證明上傳。

(A-5)切結書上傳。

(A-6)標章申請送出。

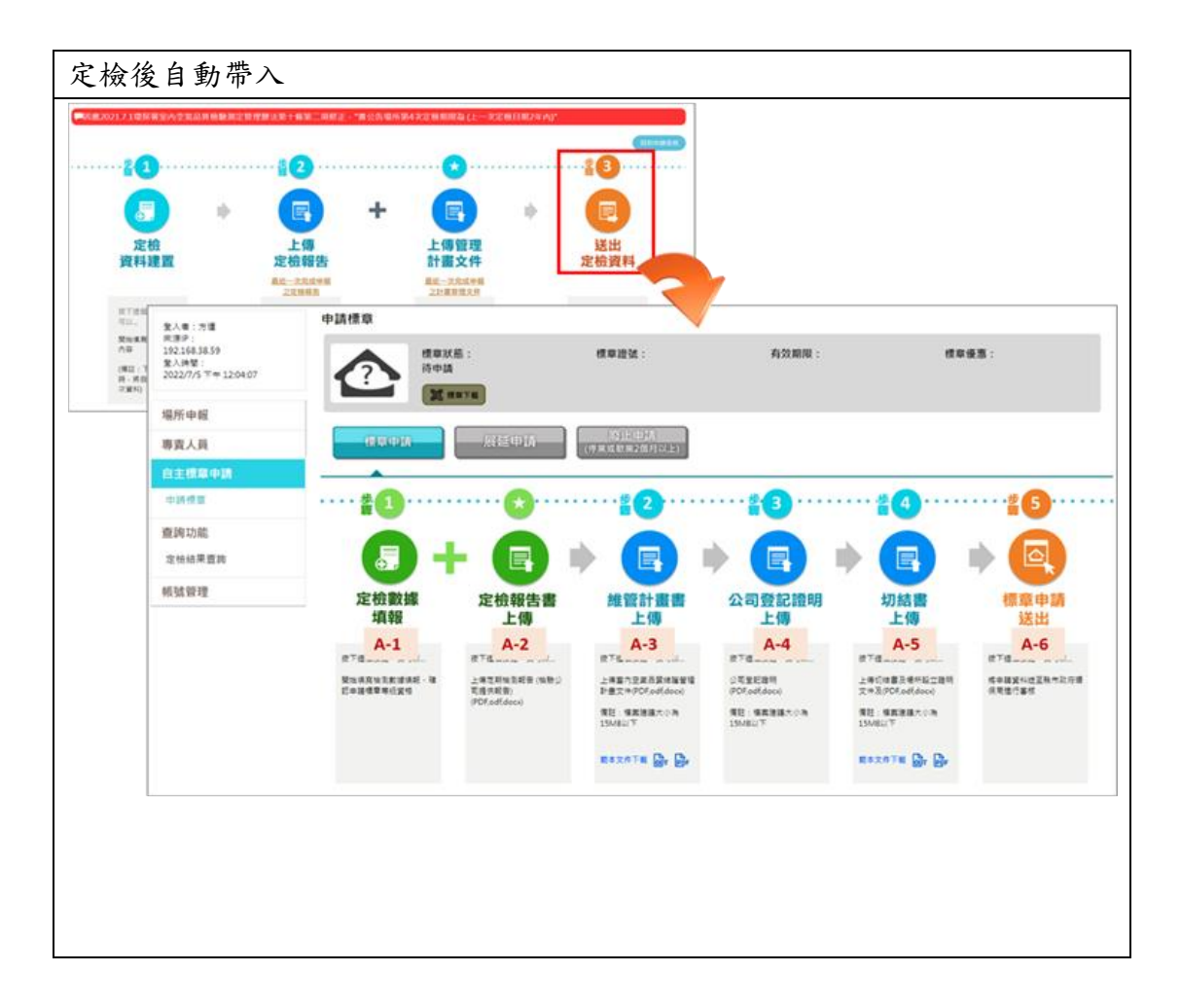

- 1. 公告場所完成在送出定檢申報,系統將自動跳轉至自主標章申請。
- 2. 進入自主標章申請後,可看到目前標章狀態、標章證號、有效期限、標章 優惠及標章下載等,初始登入的標章狀態應為待申請。
- 3. 申請按鈕包含標章申請、展延申請、廢止申請。
- 4. 申請標章應點選標章申請,會顯示下列 6 步驟。
- 5. (A-1)定檢數據填報(自動帶入定檢資料,不可修正)。 (A-2)定檢報告上傳 (自動帶入定檢資料,不可修正)。
- 6. (A-3)管理計畫書上傳(自動帶入定檢資料,不可修正)。 (A-4)公司登記證 明上傳。
- 7. (A-5)切結書上傳。
- 8. (A-6)標章申請送出。

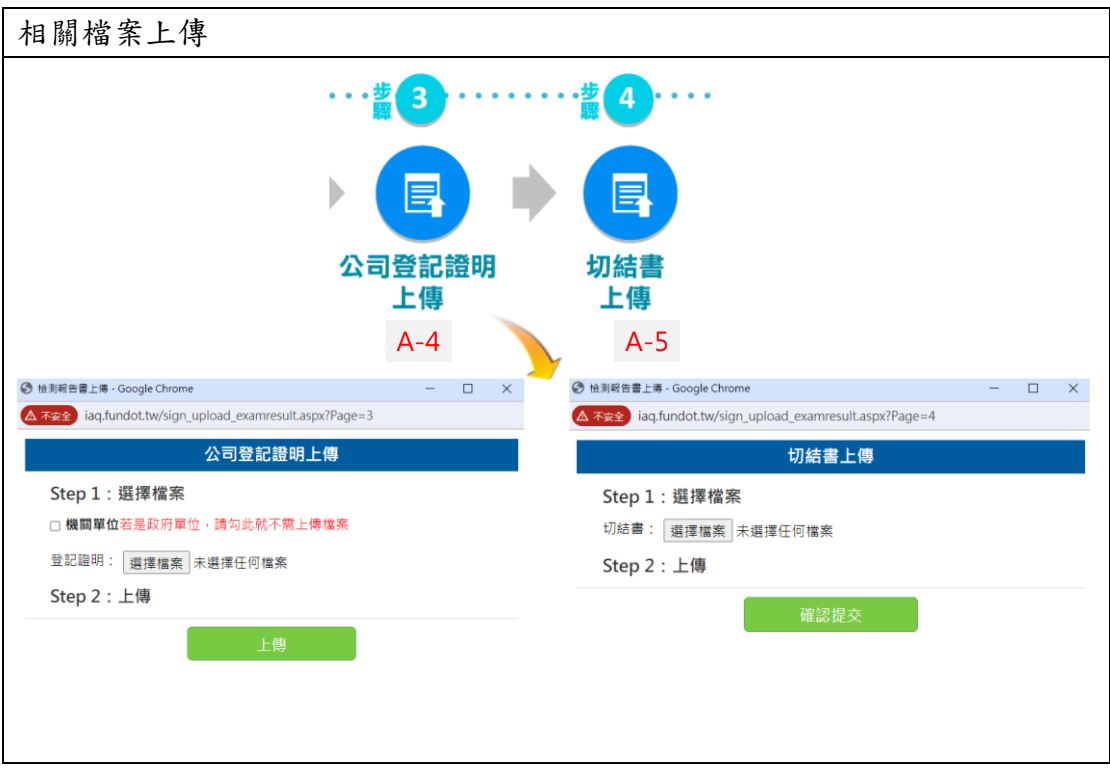

1. 點選「公司登記證明上傳」、「切結書上傳」,皆會跳出上傳頁面。

2. 在上傳頁面中,按下「選擇檔案」,依相關要求選擇所要上傳的檔案,並以 檔案不超過 15MB 為主。

3. 如果上傳檔案為公司登記證明,且上傳機關為政府單位,則勾選機關單位 後選項,無須上傳登記證明。

4. 以上若完成上傳及填寫時間,按下「上傳」,即可完成上傳檔案。

5. 系統於申請畫面 A-4 有提供範例下載,可先在申請畫面下範例後進行用印 填寫再進入系統上傳。

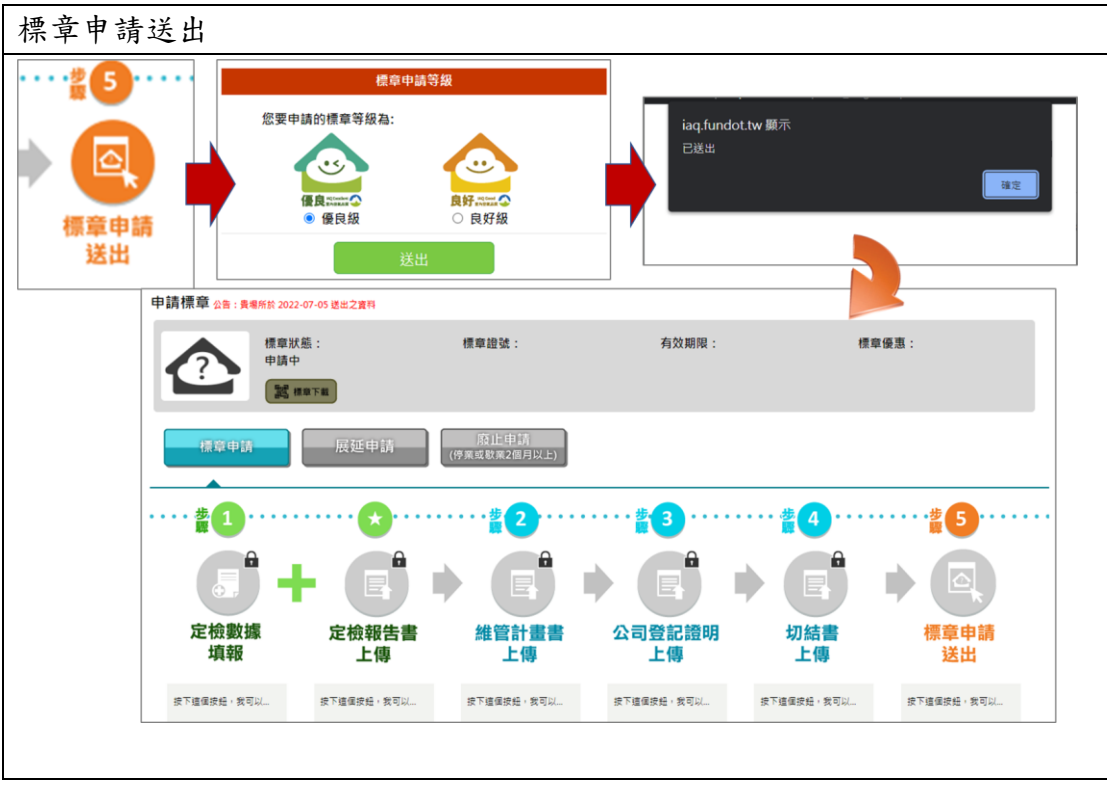

- 1. 完成 A-1~A-5 的資料填寫及檔案上傳後,可點選 A-6 標章申請送出。
- 2. 將跳出標章申請等級的選項(優良級、良好級),請選擇是適合的標章等級 並點選送出。
- 3. 系統會再次提醒已完成送出,並將填寫畫面進行鎖定。
- 4. 送出後,請靜待環保局審核結果。

<span id="page-18-0"></span>(二)、標章展延

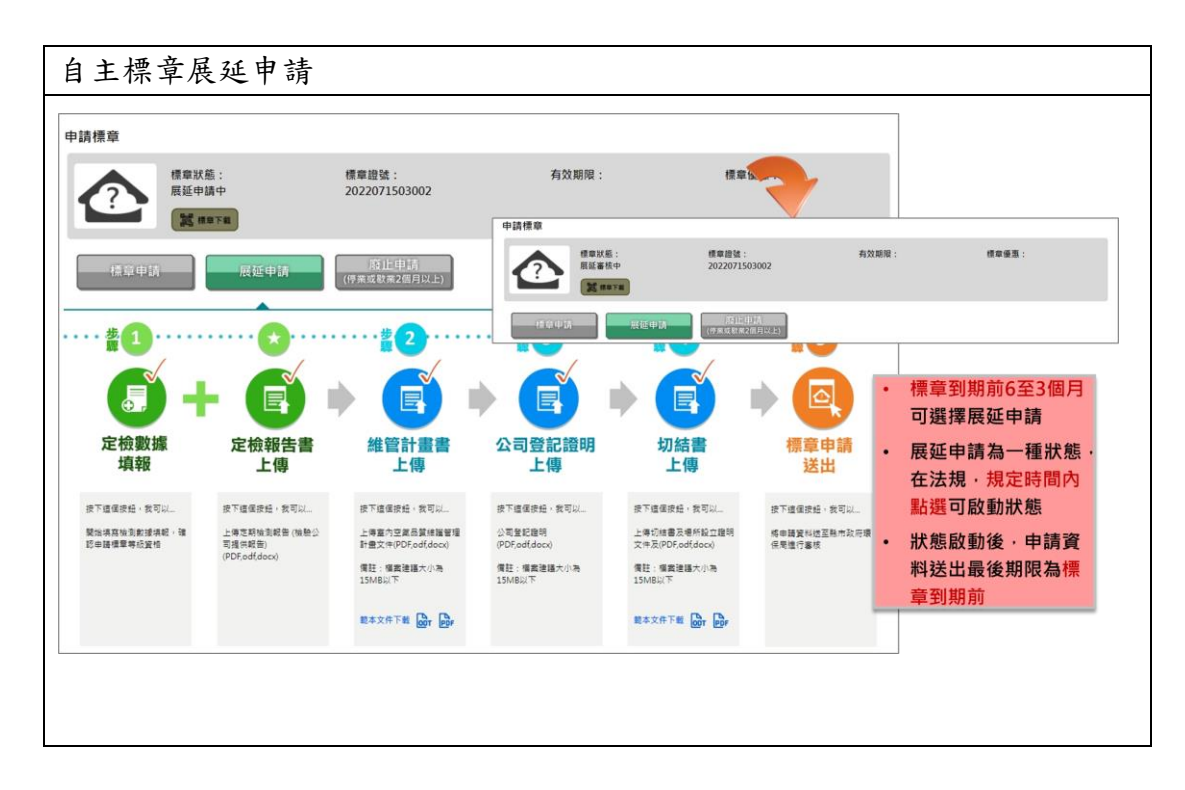

場所自主標章在到有效期限前 6 至 3 個月,申請按鈕的展延申請將會亮起。 按下展延申請,標章狀態將改為展延申請中,同時開啟下方資料填寫及檔案上 傳。

請場所在標章到期前完成送出,並通過標章展延,將延續之前標章證號,且期 限計算為標章到期日隔一天開始計算有效期限。

若無法在標章到期前6至3個月點選展延申請,或在標章到期前完成新標章申 請,系統將視為已屆期。

<span id="page-19-0"></span>(三)、標章廢止

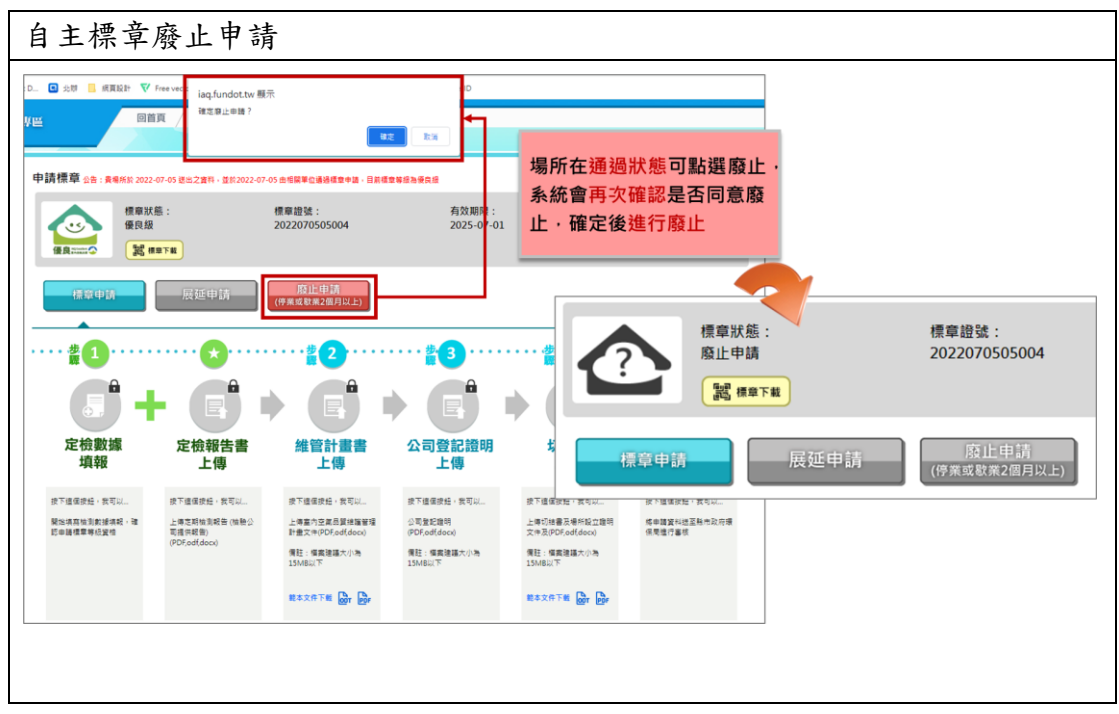

- 1. 若場所停業或歇業 2 個月以上,可點選廢止申請。
- 2. 系統會進行第二次詢問確認是否進行廢止,確認同意後系統將場所狀態變 更為廢止申請。
- 3. 若需重新申請標章,可點選標章申請重新申請。

#### <span id="page-20-0"></span>六、查詢功能

### <span id="page-20-1"></span>(一)、定檢結果查詢

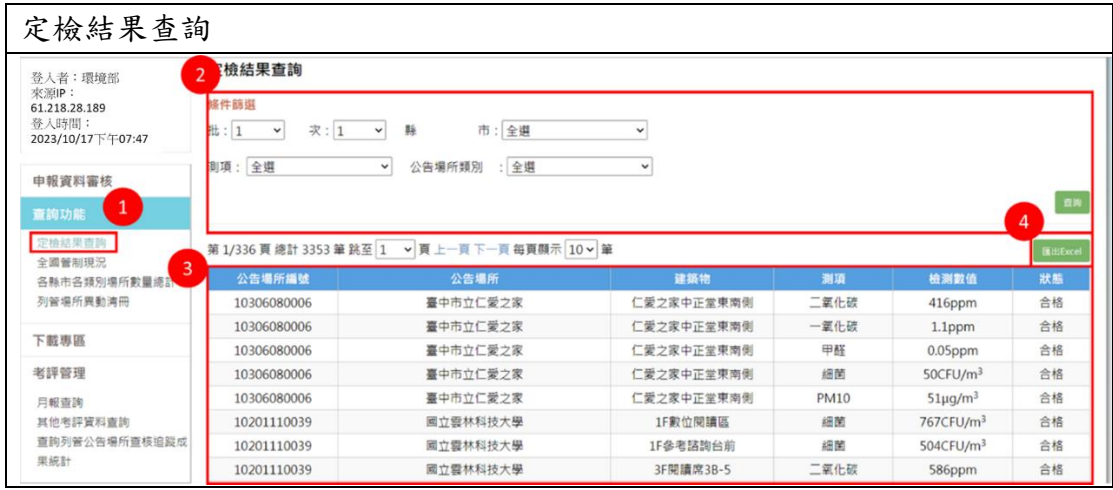

- 1. 以環境部帳號密碼登入申報專區後,點選「查詢功能」之「定檢結果查 詢」(1)。
- 2. 可透過(2)篩選批次、縣市、測項、場所類別,加速尋找須查詢的列管場 所。
- 3. 符合查詢結果的場所將顯示在(3)表格內。
- $4.$  可透過 $(4)$ 匯出 Execl 功能,將查詢資料彙整成 Excel。

<span id="page-21-0"></span>七、帳號管理

### <span id="page-21-1"></span>(一)、帳號資料

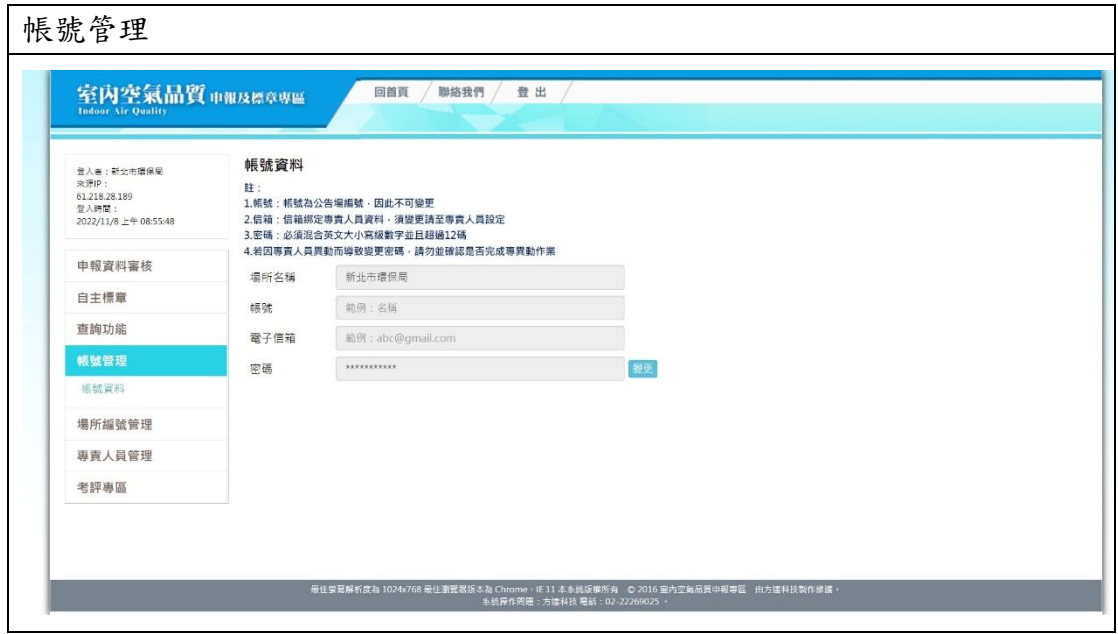

操作說明

- 1. 提供帳戶管理查詢
- 2. 可查詢資料為:場所名稱、帳號、電子信箱
- 3. 可設定:密碼(必須混合英文大小寫數字,並且超過 12 碼)